# **YOLINK ACADEMY APP TUTORIALS**

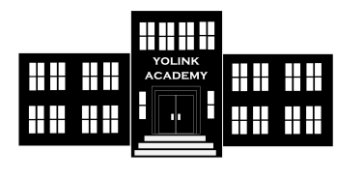

### **Tutorial Title:**

# **ACTIVATE SIREN FOR ALL ALERTS (USING ALARM STRATEGY)**

#### **Objective:**

The siren must activate when there is a sensor alert

#### **We Will Learn How to:**

1. Modify the Default Alarm Strategy to determine how you are notified of device alerts

## **Prerequisites:**

Basic familiarity with the app. Assumptions: you've already set each device's alert settings (e.g. temperature sensors have low-temperature alert level set

Open the app, and ensure the **Rooms** screen is shown, similar to this example. (Depending on your settings, your app may open in the Favorite screen). Tap the 3 lines (menu) icon.

This is the Menu main screen. Tap Settings

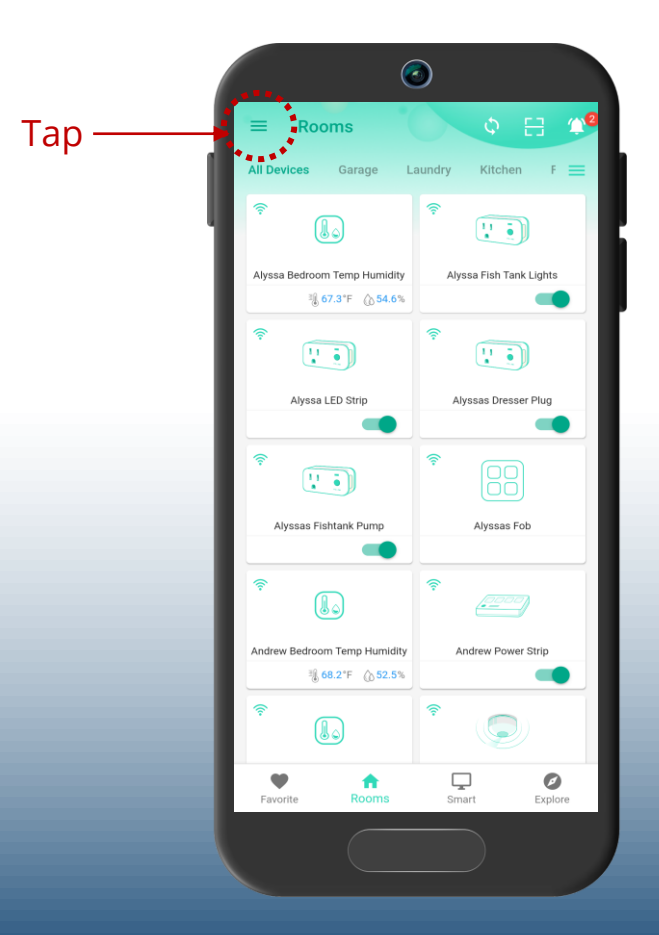

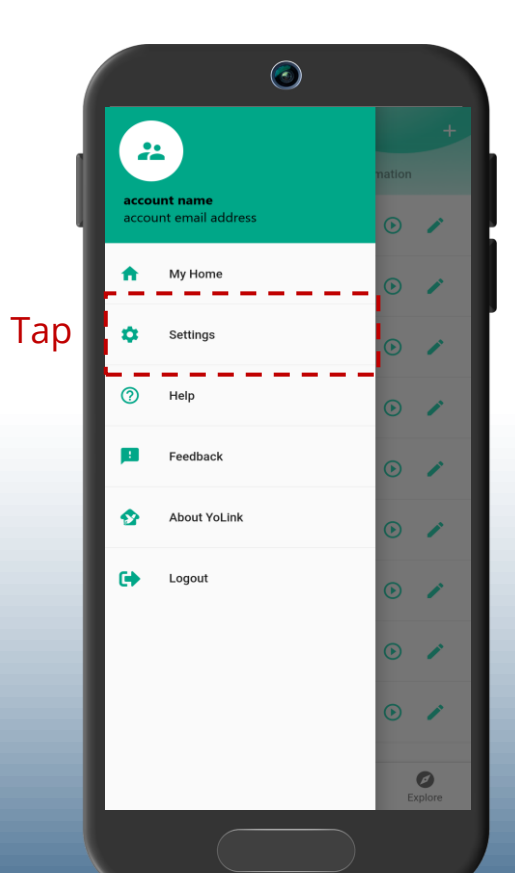

### This is the **Settings** screen**.** Tap Alarm strategy of device

Any existing strategies you have are shown here (several are built-in to the app). We will utilize the built-in strategy "Default"

#### Tap in this area

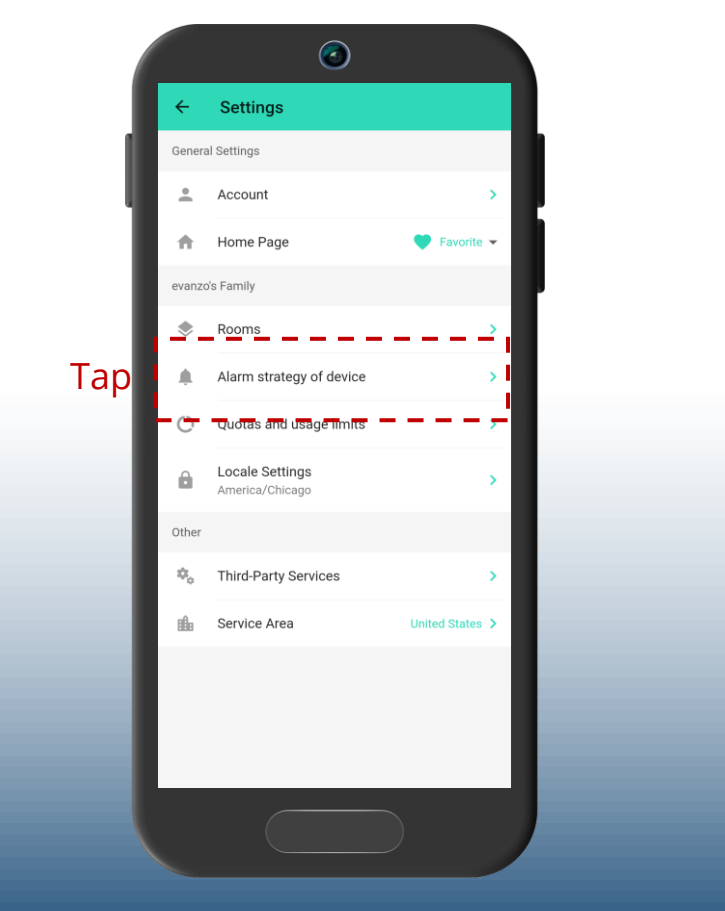

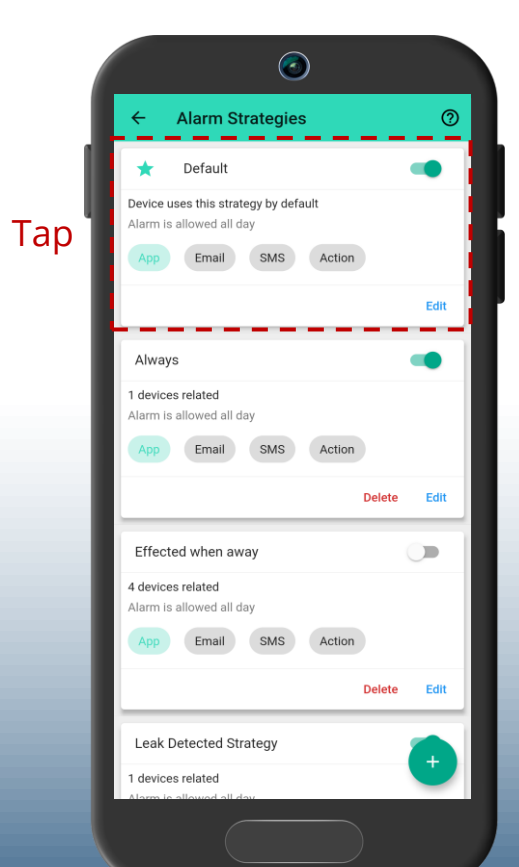

This is the summary screen for the **Default** strategy. Ensure that yours shows the strategy is enabled, indicated by the green enable switch

**5 6**

**Do Not Disturb** allows for setting time periods and days of the week where this strategy must not operate. We will leave it off, as shown.

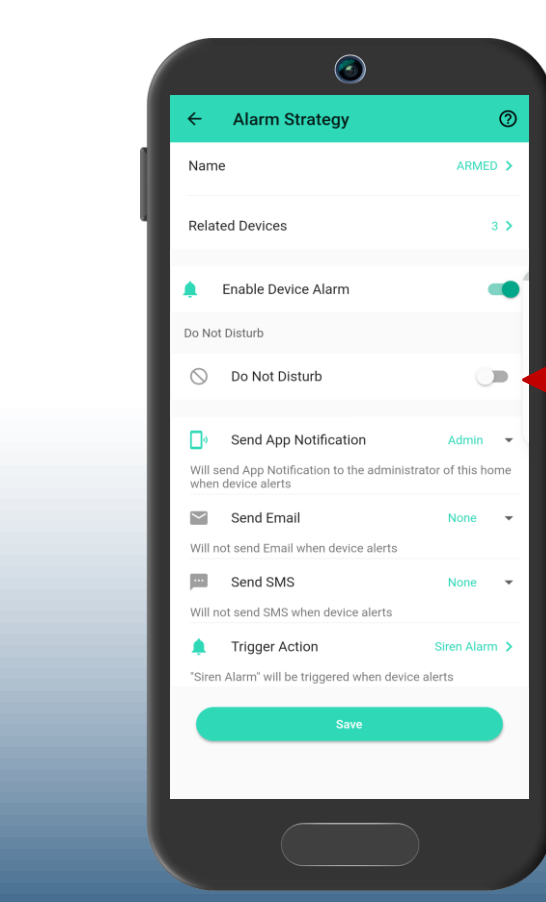

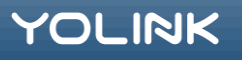

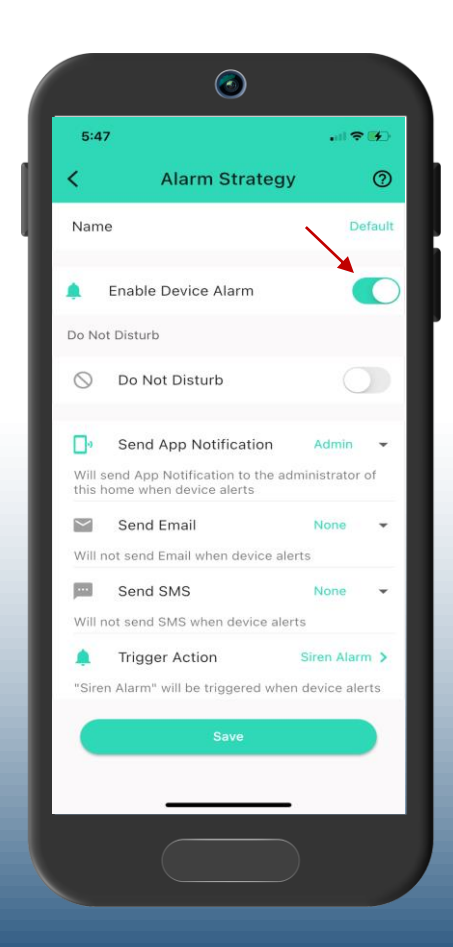

**Send App Notification** determines if, and which, phones will receive a push notification when this strategy is activated. Options are All, Admin and None. If you leave it on Admin, only the account administrator (assumedly you) will see notifications on your phone.

**7 8**

**Send Email** determines who will receive an email notification when this strategy is activated. Options are also All, Admin and None. We will leave it on None for our example.

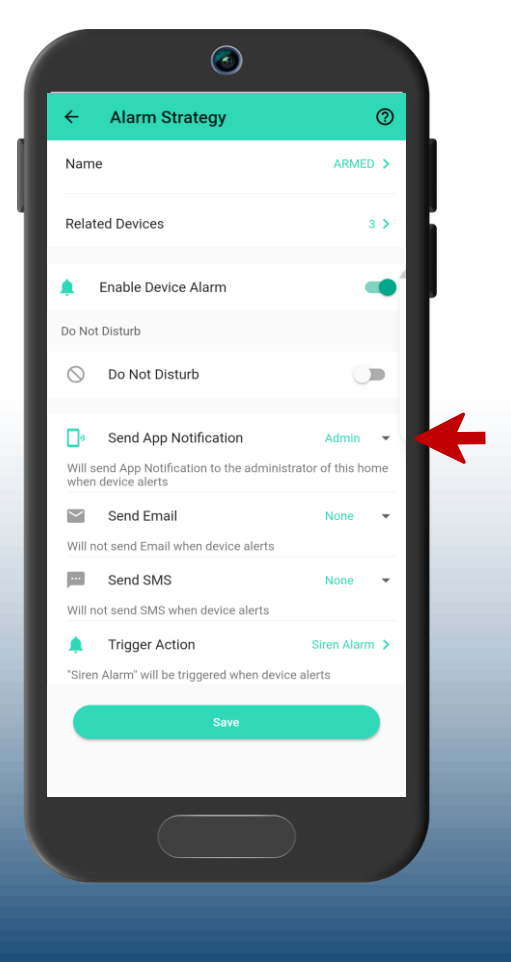

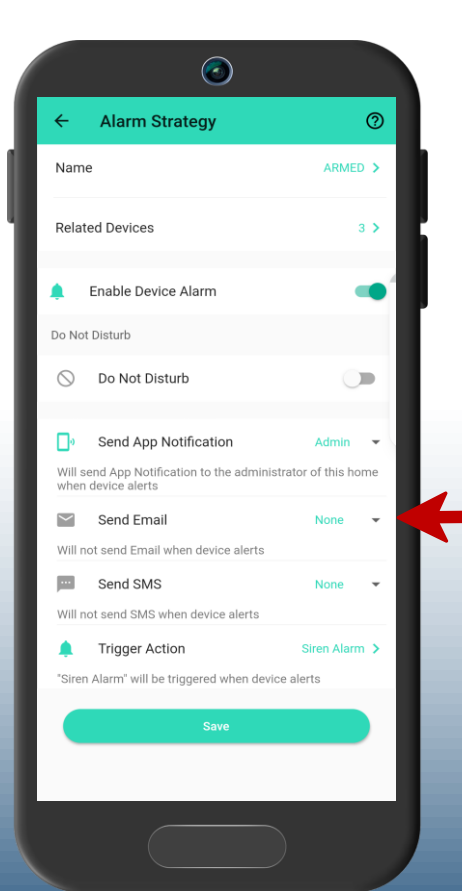

**Send SMS** determines if text messages are sent when this strategy activates. Options are Admin or None (not also "All").

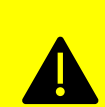

**Note:** Your account has a limited number<br> **Note:** Your account has a limited number<br>
Tap in this area of free SMS messages sent each month, based on the number of devices you have. Carrier charges may apply. In the app, go to Settings, Quotas and usage limits, to increase your limit, starting at \$1.99 per month

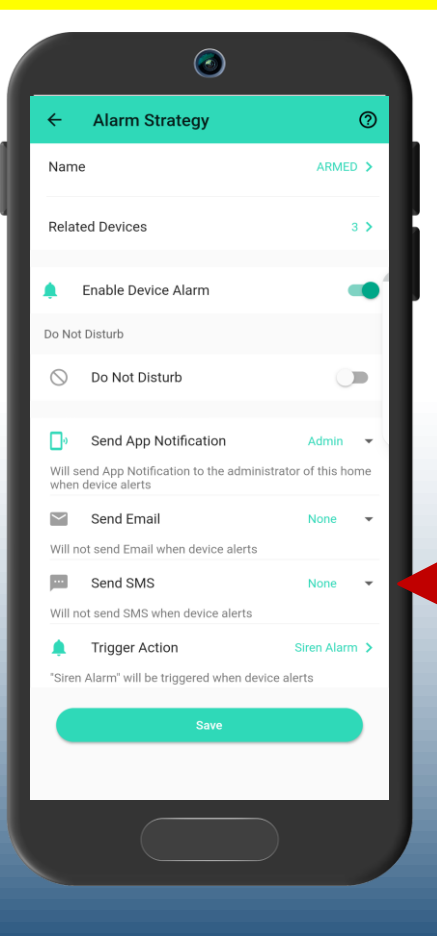

**Trigger Action** is where we can activate our sirens and SpeakerHubs, as well as trigger scenes. In this example, we want to activate a siren.

> $\odot$  $\circledcirc$  $\leftarrow$ **Alarm Strategy** Name ARMED > **Related Devices**  $3 \geq$ Enable Device Alarm ▲ œ Do Not Disturb Do Not Disturb  $\circ$  $\Box$ Πo Send App Notification Admin Will send App Notification to the administrator of this home when device alerts Send Email  $\overline{\phantom{0}}$ None Will not send Email when device alerts  $\cdots$ Send SMS  $\overline{\phantom{a}}$ **Tap Trigger Action** راعتهن سنلا he triggered when device als

The available triggers for this strategy are: **Siren** – activate one or more Sirens **SpeakerHub** (if applicable) – play tones/sounds, send text-to-speech message via the SpeakerHub's speaker

**Scene** – activate a scene (e.g. close water valves)

## Or **None**

Tap in this area to modify Siren settings

The Siren Alarm button is empty, indicating it is not selected.

Tap in this area to select Siren Alarm. Tap Confirm to save your settings.

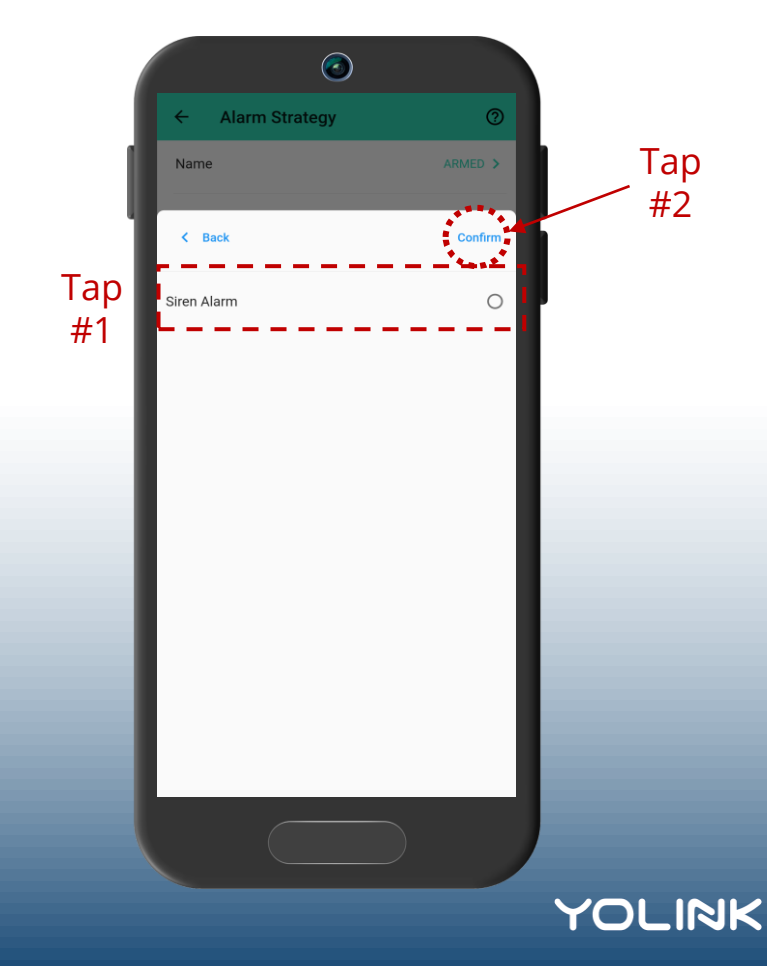

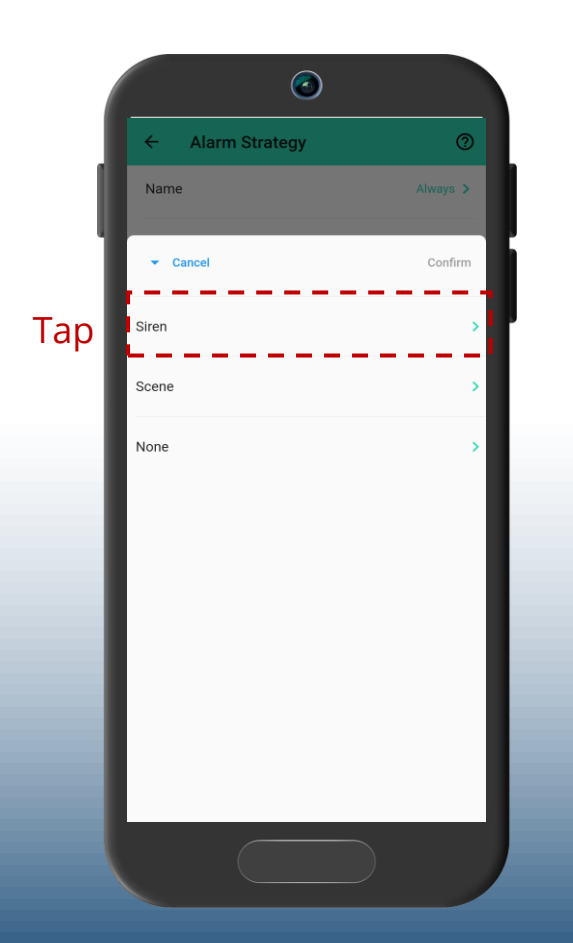

We are returned to the summary screen for the strategy. Tap Save

**13 14**

We are returned to the Alarm Strategies list screen. Verify that only the Default strategy is enabled, as shown. (Disable all other strategies, if needed) Tap the back arrow, twice, to return to the Rooms screen

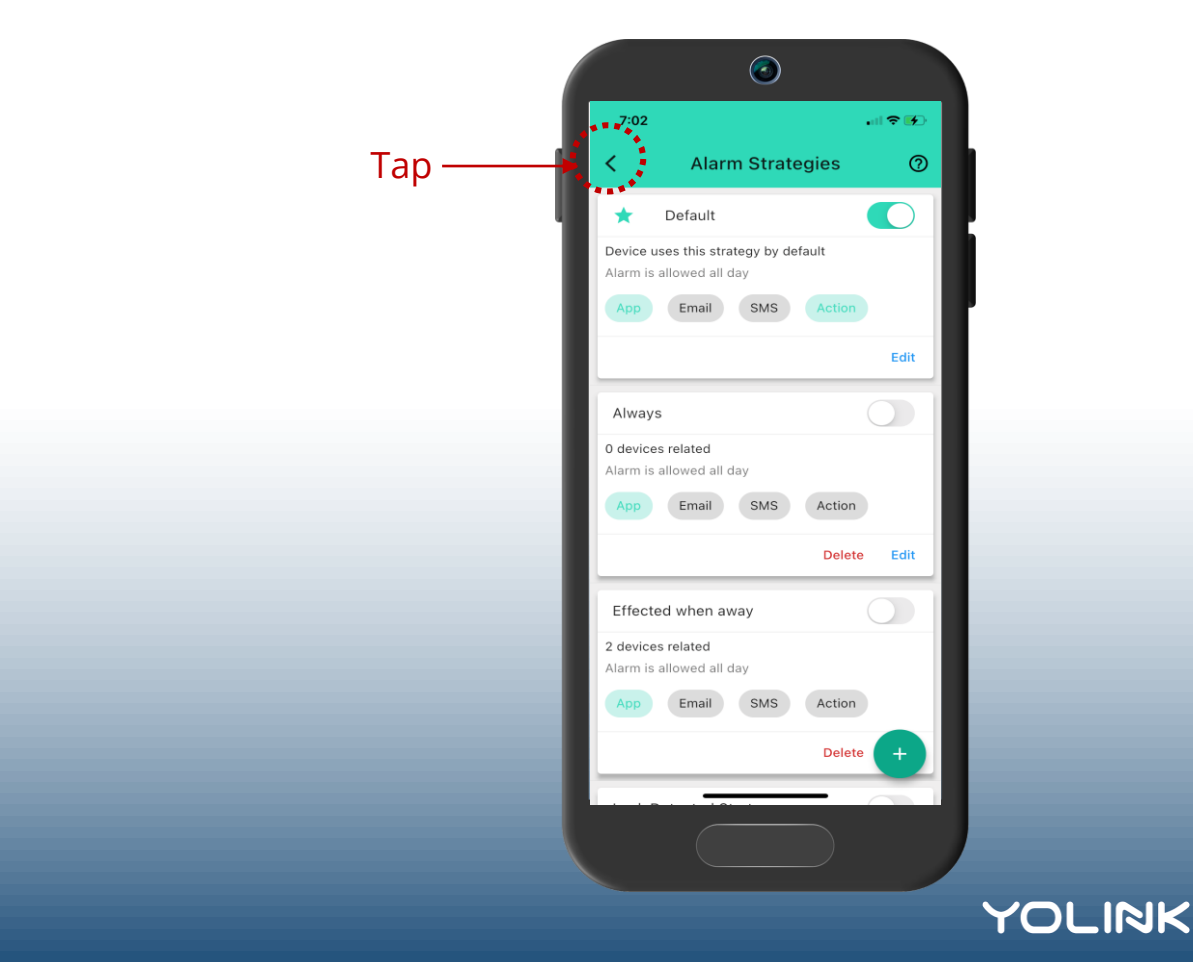

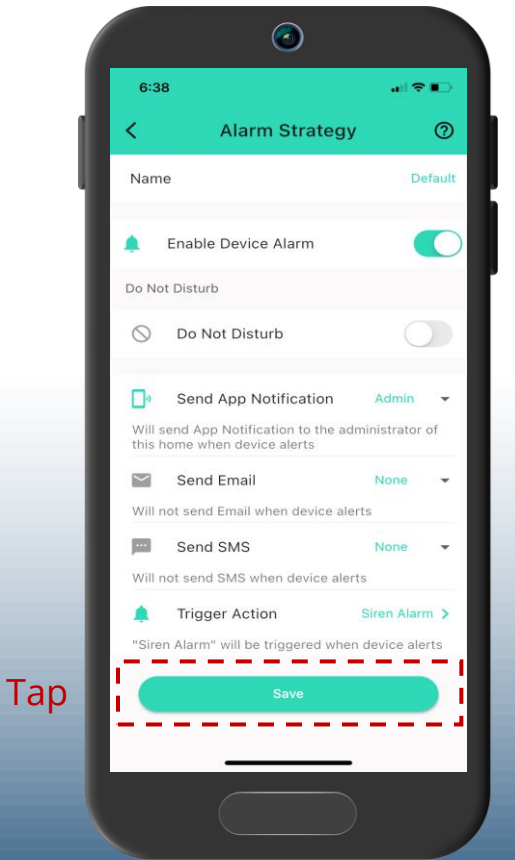

### Almost finished!

The final step is to test your sensor(s). Simulating or creating alert level conditions (e.g. a water leak or high-temperature level) should result in the siren activating

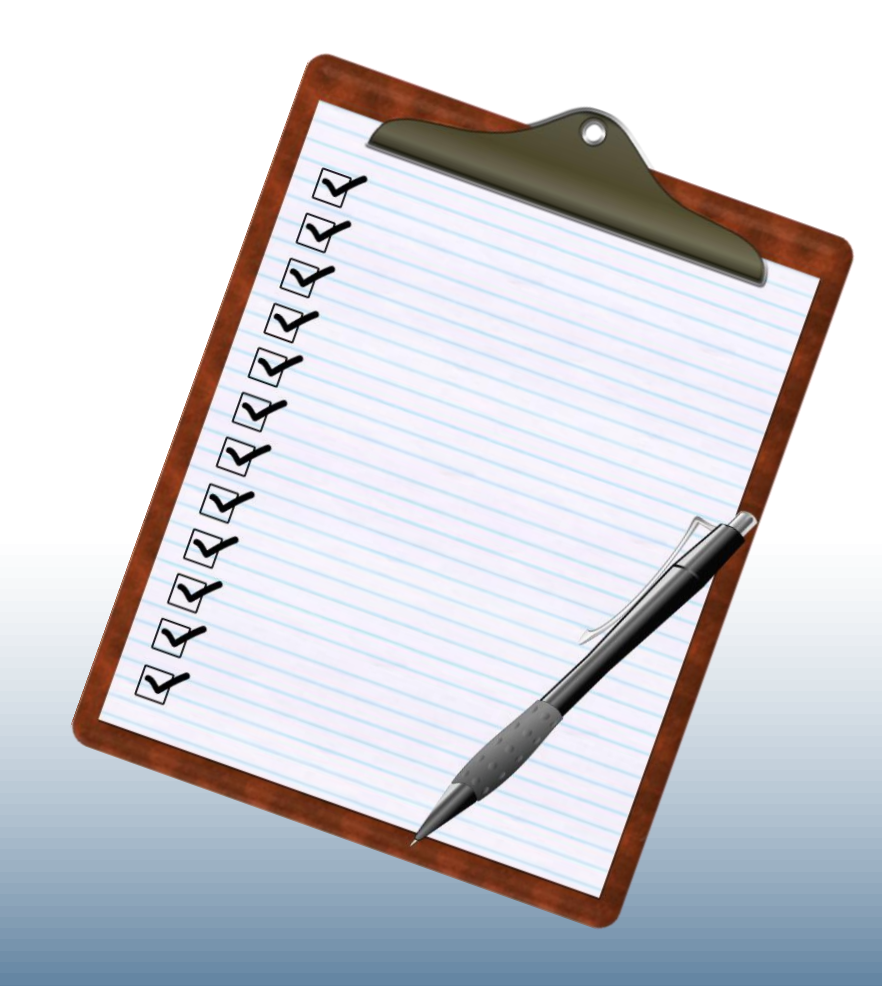

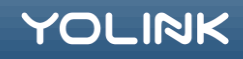

# **Thank you!**

**For additional tutorials, and instructional materials, please visit our website: www.yosmart.com and our YouTube channel: www.youtube.com/c/YoLinkbyYoSmart (and be sure to visit YoLink Academy!)**

**For additional support and customer service, please email us at service@yosmart.com**

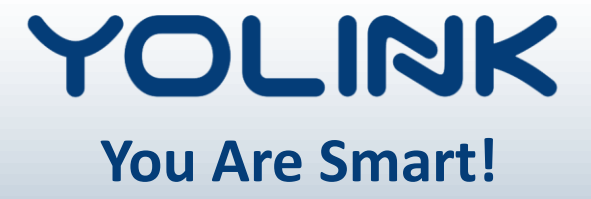

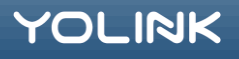